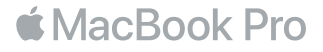

# Selamat Datang di MacBook Pro Anda

Ayo mulai. MacBook Pro akan dimulai secara otomatis setelah Anda membuka tutupnya. Lalu Asisten Pengaturan akan memandu Anda dalam beberapa langkah mudah agar Anda dapat langsung menggunakannya. Asisten Pengaturan akan terhubung ke jaringan Wi-Fi, membuat akun pengguna, mengatur Touch ID dan Apple Pay, serta mengaktifkan Siri. Fitur ini juga dapat mentransfer dokumen, foto, musik, dan lainnya ke MacBook Pro baru Anda dari Mac atau PC lain.

Anda dapat masuk dengan ID Apple Anda di Asisten Pengaturan. Fitur ini akan mengatur akun Anda di App Store dan iTunes Store, serta di app seperti Pesan dan FaceTime. Fitur ini juga akan mengatur iCloud, sehingga app seperti Mail, Kontak, Kalender, dan Safari memiliki semua informasi terbaru Anda. Jika tidak memiliki ID Apple, Anda dapat membuatnya di Asisten Pengaturan.

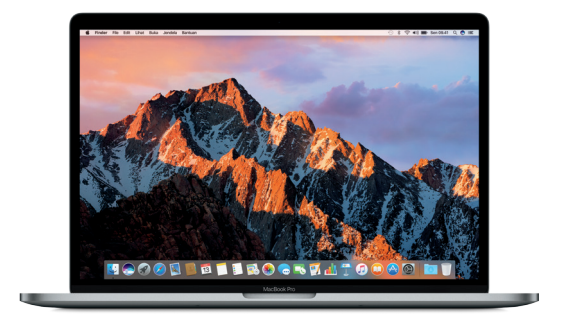

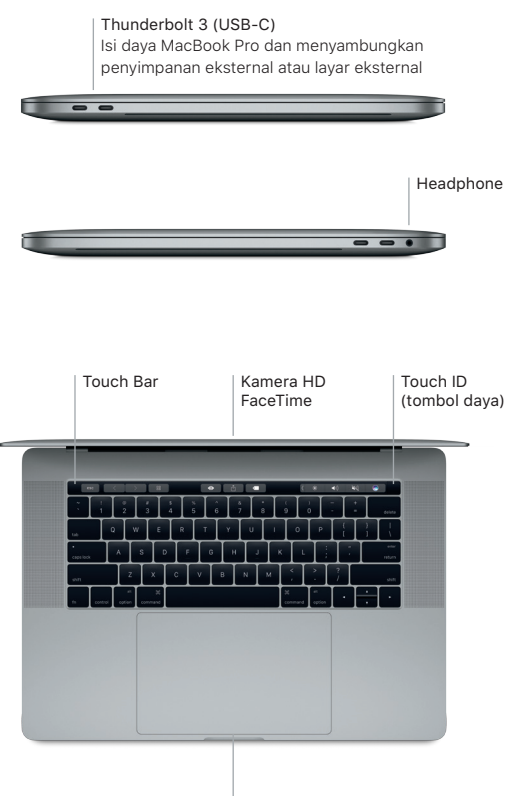

Trackpad Force Touch

# Mempelajari desktop Anda

Desktop MacBook Pro memungkinkan Anda menemukan semua hal dan melakukan segalanya. Simpan app yang paling sering Anda gunakan di Dock di bagian bawah layar. Buka Preferensi Sistem untuk menyesuaikan desktop Anda dan pengaturan lainnya. Klik ikon Finder untuk mendapatkan semua file dan folder.

Bar menu di bagian atas memberikan informasi yang bermanfaat mengenai MacBook Pro Anda. Untuk memeriksa status koneksi Internet nirkabel Anda, klik ikon Wi-Fi. Siri selalu siap membantu Anda menemukan informasi, mencari file, dan menyelesaikan berbagai tugas di Mac hanya dengan menggunakan suara Anda.

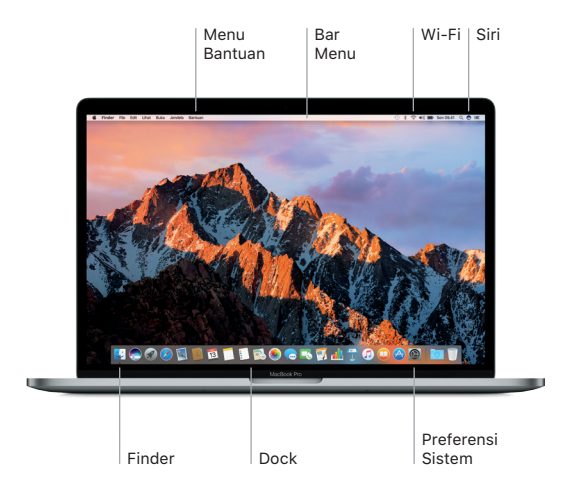

# Menggunakan Touch Bar dan Touch ID

Touch Bar di bagian atas papan ketik akan berubah secara dinamis berdasarkan aplikasi dan aktivitas Anda saat ini. Anda dapat menggunakan gerakan yang yang dikenal, seperti geser dan ketuk di dalam bar. Kontrol sistem yang sering digunakan, seperti volume dan kecerahan terletak di Baris Kontrol di sebelah kanan. Ketuk atau gesek panah ( $\langle$ ) untuk memperluas atau menciutkan Baris Kontrol.

Sensor Touch ID terletak di sebelah kanan Touch Bar. Setelah Anda mengatur Touch ID, Anda dapat menggunakan sidik jari untuk membuka MacBook Pro dan melakukan pembelian dari App Store, iBooks Store, iTunes Store, dan banyak situs web favorit menggunakan Apple Pay.

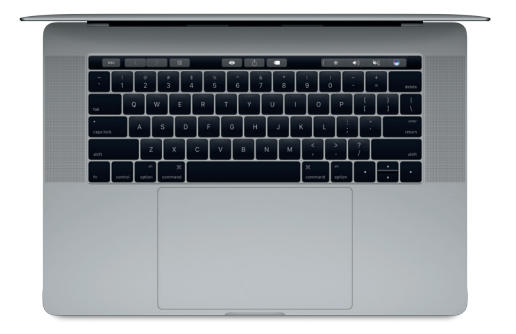

## Mengontrol Mac Anda dengan gerakan Multi-Touch

Anda dapat melakukan banyak hal di MacBook Pro dengan menggunakan gerakan sederhana pada trackpad. Dan dengan kemampuan sensor tekanan internal, trackpad dapat membedakan apakah Anda mengeklik dengan pelan atau menekan dengan kuat. Untuk mempelajari lebih lanjut, pilih Preferensi Sistem, di Dock, lalu klik Trackpad.

- $\bullet$  Klik Tekan di mana saja pada trackpad.
- **••** Klik kedua (klik kanan) Klik dengan dua jari untuk membuka menu pintasan.
- Gulir dua jari

Sapu dua jari di trackpad untuk menggulir ke atas, bawah, atau samping.

Sesek untuk menavigasi Gesek dengan dua jari untuk berpindah di halaman web, dokumen, dan lainnya.

## Mencadangkan data Anda

Anda dapat mencadangkan MacBook Pro secara nirkabel menggunakan Time Machine dengan AirPort Time Capsule (dijual terpisah). Buka Preferensi Sistem dan klik ikon Time Machine untuk memulai.

## Catatan penting

Baca dokumen ini dan informasi mengenai keselamatan di petunjuk *Info MacBook Pro* dengan teliti sebelum menggunakan komputer Anda untuk pertama kalinya.

## Mempelajari lebih lanjut

Untuk melihat petunjuk *Hal Penting MacBook Pro* di iBooks, buka iBooks, lalu cari "Hal Penting MacBook Pro" di iBooks Store. Anda juga dapat menemukan informasi, menonton demo, dan mempelajari mengenai fitur MacBook Pro di [www.apple.com/id/](http://www.apple.com/id/macbook-pro) [macbook-pro.](http://www.apple.com/id/macbook-pro)

#### Bantuan

Anda dapat menemukan jawaban atas pertanyaan Anda, serta instruksi dan informasi penyelesaian masalah, di Bantuan Mac. Klik ikon Finder, klik Bantuan di bar menu, dan pilih Bantuan Mac atau "Mempelajari Mac Anda."

#### Utilitas macOS

Jika MacBook Pro Anda bermasalah, Utilitas macOS dapat membantu memulihkan perangkat lunak dan data Anda dari cadangan Time Machine atau menginstal ulang macOS dan app Apple. Jika MacBook Pro Anda mendeteksi masalah, buka Utilitas macOS dengan memulai ulang komputer Anda sambil menahan tombol Command dan R.

#### Dukungan

Kunjungi [support.apple.com/id-id/mac/macbook-pro](https://support.apple.com/id-id/mac/macbook-pro) untuk dukungan teknis MacBook Pro. Atau hubungi 0800-1-027753. [www.apple.com/support/country](http://www.apple.com/support/country)

Tidak semua fitur tersedia di semua wilayah

TM dan © 2016 Apple Inc. Semua hak cipta dilindungi undang-undang. Designed by Apple in California. Printed in XXXX. ID034-01447-A